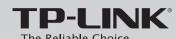

### **Quick Installation Guide**

450Mbps Wireless N Access Point

MODEL NO. TL-WA901ND

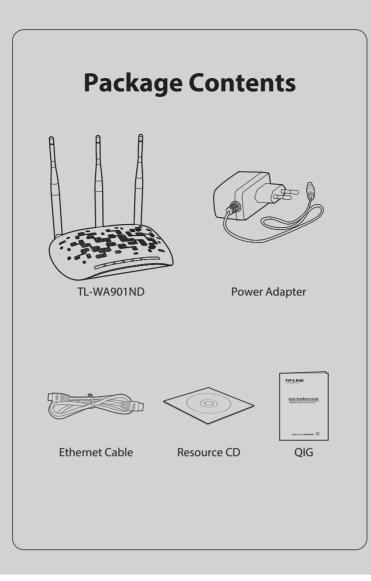

## **1** Connecting the Device for Configuration

Plug the provided power adapter into the power jack on the back of the Access Point, and the other end to a standard electrical wall socket. Then press the **ON/OFF** button to power on the device.

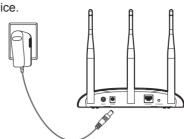

If the distance between the outlet and the Access Point is too long to supply the power, you can refer to the Power over Ethernet (PoE) solution in *Appendix 1: With PoE Setup*.

Connect to the Access Point with the Ethernet cable or via wireless. The default wireless network name (SSID) of the Access Point is TP-LINK\_AP\_XXXX. Please check the label at the bottom of the unit for more details.

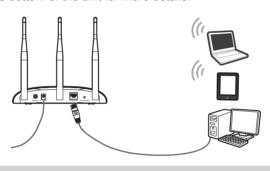

3 LED explanation:

| LED      | Status      | Indication                                                                                                    |
|----------|-------------|----------------------------------------------------------------------------------------------------|
| (I)      | Off         | Power off.                                                                                                    |
|          | On          | Power on.                                                                                                    |
| ū        | Off         | There is no device linked to the corresponding port.                                                           |
|          | On          | There is a device linked to the corresponding port but no activity.                                            |
|          | Flashing    | There is an active device linked to the corresponding port.                                                    |
| <u>©</u> | Off         | The Wireless function is disabled.                                                                             |
|          | Flashing    | The Wireless function is enabled.                                                                              |
| А        | Slow Flash  | A wireless device is connecting to the network by WPS function. This process will last in the first 2 minutes. |
|          | On          | A wireless device has been successfully added to the network by WPS function.                                  |
|          | Quick Flash | A wireless device failed to be added to the network by WPS function.                                           |

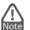

If the LEDs display abnormally, please check to see if all the cable connectors (power adapter and Ethernet cable) are well connected to your device.

## Configuring the Device

Please make sure that your wired device's IP address is set as **Obtain an IP address automatically** before configuring the device.

- Open your web browser, type in http://tplinkap.net in the address bar and press Enter.
- A dialog box will prompt you for the **User name** and **Password**. Enter the default values (both are **admin**) and click **Login**.

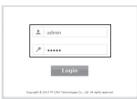

After successfully logging in, the Quick Setup page will display. Click **Next**.

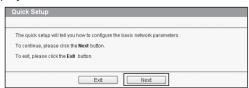

Then you will see the Start page shown as below. Select your region and click **Next** to continue.

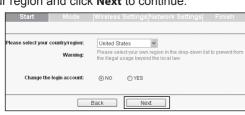

The Operation Mode page will appear then. The TL-WA901ND supports up to five operation modes. Please select the proper operation mode according to your needs.

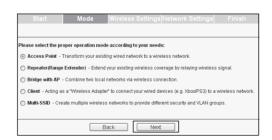

### a) Access Point Mode

### Introduction

In this mode, the product will act as a wireless central hub for your wireless LAN clients, giving a wireless extension for your current wired network.

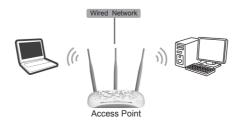

### Setting

- Create an easy-to-remember name for your wireless network.
- Select WPA-PSK/WPA2-PSK (Recommended) mode and enter a wireless password below to prevent unauthorized access to your AP.
- 3. Click Next.

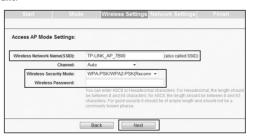

### b) Repeater (Range Extender) Mode

In this mode, the product can extend the coverage of another wireless Access Point or Router.

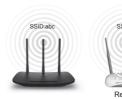

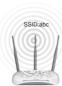

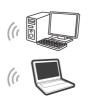

### Setting

- 1. Select the Repeater (Range Extender) mode and click Next.
- A few seconds later, the AP list page will appear as the figure shown below. Find the SSID of the main Router/AP that you want to repeat, and then click Connect in the corresponding row.

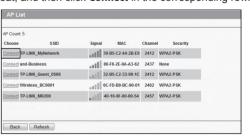

3. The following page will appear.

**Universal Repeater** is recommended as for better compatibility, the security mode will be selected automatically, please confirm it and enter the password of your main Router/AP.

Click **Next**.

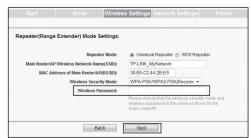

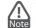

The setup for **WDS** Repeater mode is similar to that of **Universal** Repeater mode.

# **2** Configuring the Device (continued)

### c) Bridge with AP mode

#### Introduction

In this mode, the product can wirelessly connect two or more remote LANs together.

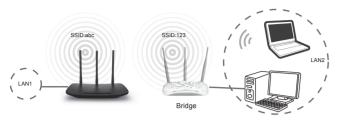

#### Settings

- 1. Select the Bridge with AP mode and click Next.
- A few seconds later, the AP list page will appear as the figure shown below. Find the SSID of the main Router/AP that you want to bridge, and then click Connect in the corresponding row.

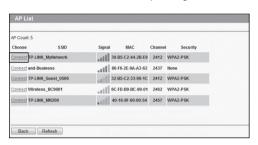

The following page will appear.
 The security mode will be selected automatically, please confirm it and enter the password of your main Router/AP, create a name and password for the Local Wireless Network. Click Next.

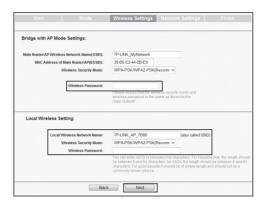

### d) Client Mode

### Introduction

In this mode, the product will act as a wireless adapter to connect your wired devices (eg. IPTV Set-top-box, Smart TVs, Game Consoles, DVD and Blu-ray Players, etc. ) to a wireless network.

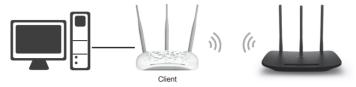

#### Settings

- 1. Select the Client mode and click Next.
- A few seconds later, the AP list page will appear as the figure shown below. Find the SSID of the main Router/AP that you want to bridge, and then click Connect in the corresponding row.

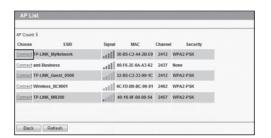

3. The following page will appear.

The security mode will be selected automatically, please confirm it and enter the password of your main Router/AP. Click **Next**.

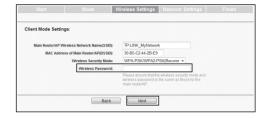

### e) Multi-SSID Mode

### Introduction

In this mode, the product can be assigned up to four SSIDs to work with your VLAN.

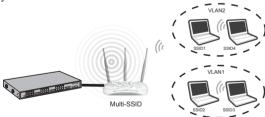

### Settinas

- 1. Select the **Multi-SSID** mode and click **Next**.
- 2. Select **ON** to enable VLAN function for this access point.
- Configure the SSID and its corresponding VLAN ID. You can create up to 4 SSIDs and rename them.
- 4. Configure the wireless security for each SSID.
- 5. Click Next.

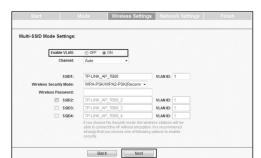

Note

For the configuration of VLAN, please refer to the User Guide on the Resource CD.

The Network Setting page will appear then. It is recommended that you keep the default settings on this page. Click **Next**.

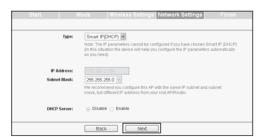

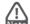

For advanced configurations on this page, please refer to the User Guide on the Resource CD.

- After Network Settings, the Finish page will appear.
  Check your settings and click **Save** to save your settings on your desktop for future reference. Click the **Finish** button to finish the configuration of the Access Point.
- 8 Wait until the device restarts successfully.

### Appendix 1: With PoE Setup

- Turn off all your network devices, including your computer(s), power injector and the AP.
- Connect your computer to the LAN port on the power injector with an Ethernet Cable.
- Connect your AP to the POE port on the power injector with an Ethernet Cable.
- Plug the provided power adapter into the DC jack on the power injector, and the other end to a standard electrical wall socket.
- Then you can configure the AP according to 2 Configuring the device.

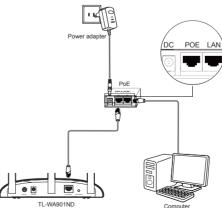

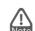

- Passive PoE Injector supports a maximum cable length up to 30 meters due to the environment.
- For longer powered cable up to 100 meters, please choose TP-LINK's 48V PoE adapters: TL-POE200 or TL-POE150S & TL-POE10R.

Product information can be found on our official website <a href="http://www.tp-link.com">http://www.tp-link.com</a>.

### **Appendix 2: Troubleshooting**

## T1. How do I restore my AP's configuration to its factory default settings?

With the Access Point powered on, use a pin to press and hold the WPS/RESET button on the rear panel for 5 to 8 seconds before releasing it.

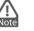

Once the Access Point is reset, the current configuration settings will be lost and you will need to reconfigure the Access Point.

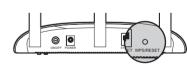

### T2. What can I do if I forget my password?

- 1) Try to use the default user name and password: admin, admin;
- Referring to the file that you have saved in Finish last time you configured the device, the file will show you the user name and password that you have configured.
- 3) If the password is still not the correct one, then you can try to restore the Access Point's configuration to its factory default settings referring to previous section T1 and try to reconfigure your AP by following the instructions of this QIG.

### T3. What can I do if I cannot access the web-based configuration page?

- Make sure your wired device's IP address is set as "Obtain an IP address automatically".
- Check to see if you have input the correct address http://tplinkap.net in the address bar of your browser.
- 3) Please make sure your hardware connection is OK. You can confirm this by the LAN LED on the front panel of TL-WA901ND. If the LED of the LAN port, which your Ethernet cable is connected to, is lighting green, your hardware connection is OK; otherwise, please check your hardware connection carefully.
- If the problem still persists, please feel free to contact our technical support.